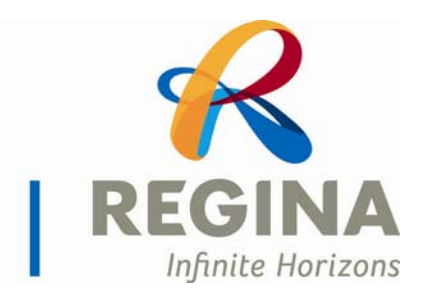

City of Regina

# How to Apply Help Manual

## Setting up a Profile – Manually Enter your Resume

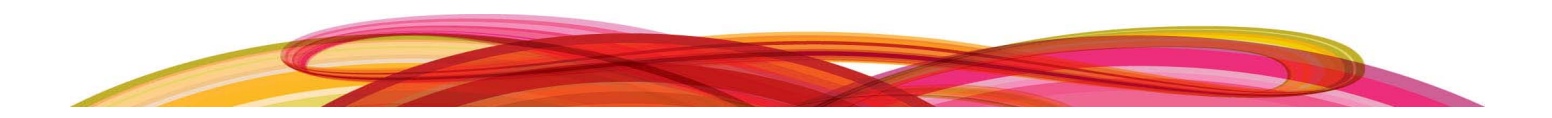

### **Table of Contents**

#### **Topics Page #**

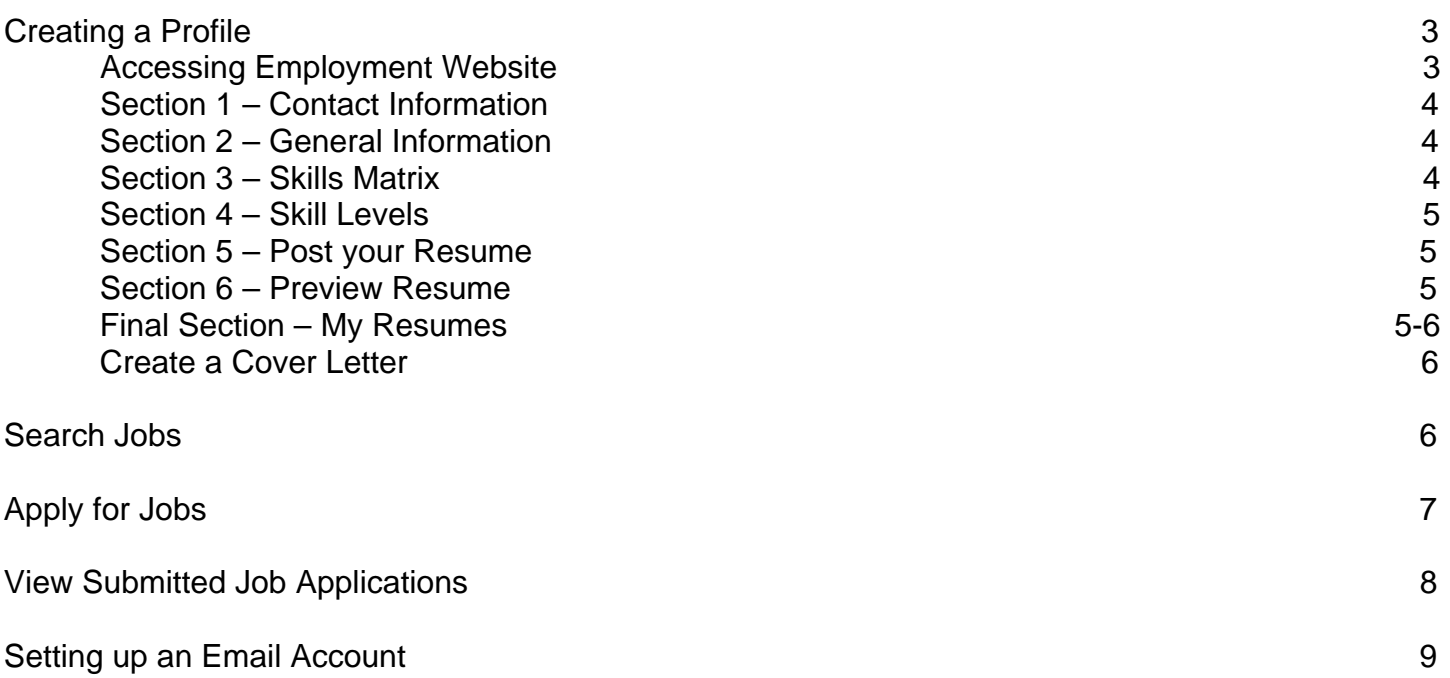

### **Why create a profile?**

A profile is an online resume specifically created for City of Regina career opportunities. Search and apply for careers as they become available.

### **Website**

- 1. Click on Internet Explorer.
- 2. Type in the following address: [http://careers.regina.ca](http://careers.regina.ca/)

### The website will appear:

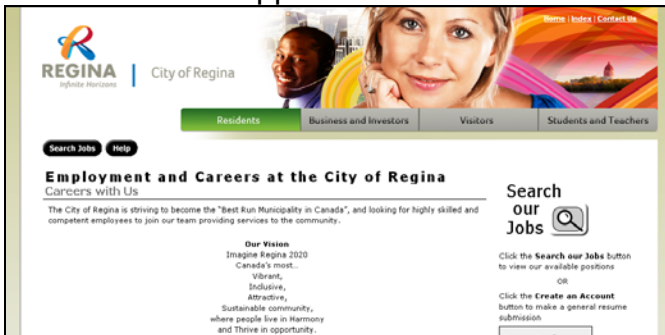

### **Create a Profile Account**

- **Create an Account** 1. Click on the **Create an Account** button on the right side of the screen.
- G I would like to manually enter my resume 2. Select the option to **manually enter resume**.

### 3. Under **Login Information**, pick your own **username** and **password.**

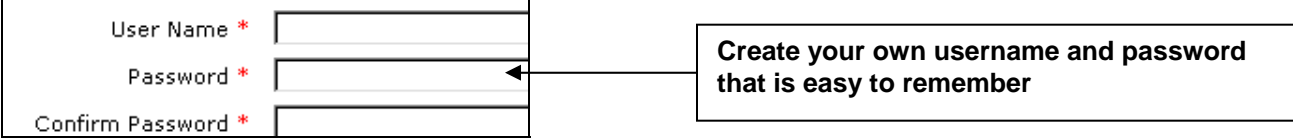

### 4. Click on the drop-down arrow to select **where did you hear about us?**

Where did you hear about us? \* Choose One

### 5. Select the checkbox if you are currently a City Employee.

I am currently employed by the City of Regina, or a Seasonal employee on layoff.

### 6. Select the checkbox to **Agree to Terms & Conditions.**

■ I agree to the Terms & Conditions \*

### 7. Select the other two options to **allow email notification** and **newsletters** if you desire**.**

 $\boxdot$  Allow email notifications when new jobs matching my profile(s) are posted.

 $\blacksquare$  I would like to receive newsletters/emails from this company.

Contact Info **Section 1:** 

1. Enter your **contact information** in the space provided.

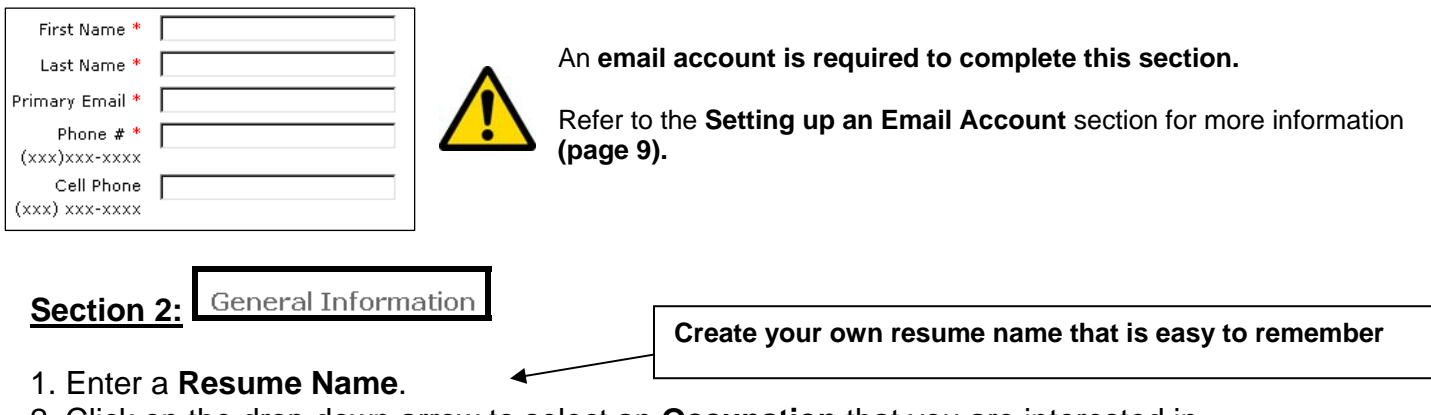

2. Click on the drop down arrow to select an **Occupation** that you are interested in. Choose One

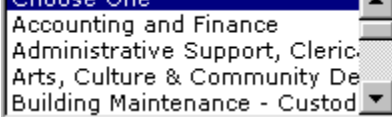

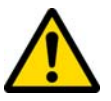

The **occupation** you select will determine the type of **Skills Matrix** that appears in **section three**  of setting up a profile.

- 3. Click on the drop down arrow beside **Experience Level** to select your level.
- 4. Click on the drop down arrow beside **Education Level** to select your highest level of education.
- 5. The **Diversity** section is **optional** to fill out.
- 6. The **Desired Job Type** is **optional** to fill out.
- $Next$ 7. Click on the **Next** button.

### **Section 3: Skills Matrix**

The **Skills Matrix** is a list of categorized, industry-specific skills. The skills available depend on the profession chosen when creating a resume.

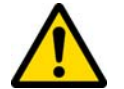

At this section, you are able to **go back and edit previous pages.** Click on the **buttons** at the **top of the screen to go back**.

### Post Your Resume (1) Details (2) Text (3) Preview

Click on the links to go back to previous sections to edit information

1. Click on the different **tabs** to preview all the skills identified.

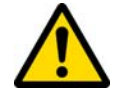

Click on **every tab** to ensure you can view all skills identified for that occupation.

2. Click on the **box** beside each skill that applies to you.

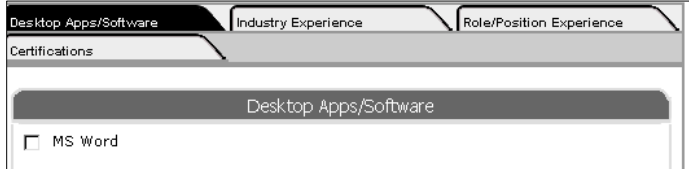

3. Click on the **Next** button after you have previewed **all tabs**.

**Skill Levels Section 4:**

A list of all skills you identified in the skills matrix will appear.

. Identify your **skill level** for each skill by clicking on the button next to the level that applies to you. 1 **Definitions of skill levels are available on the right side of the screen.**

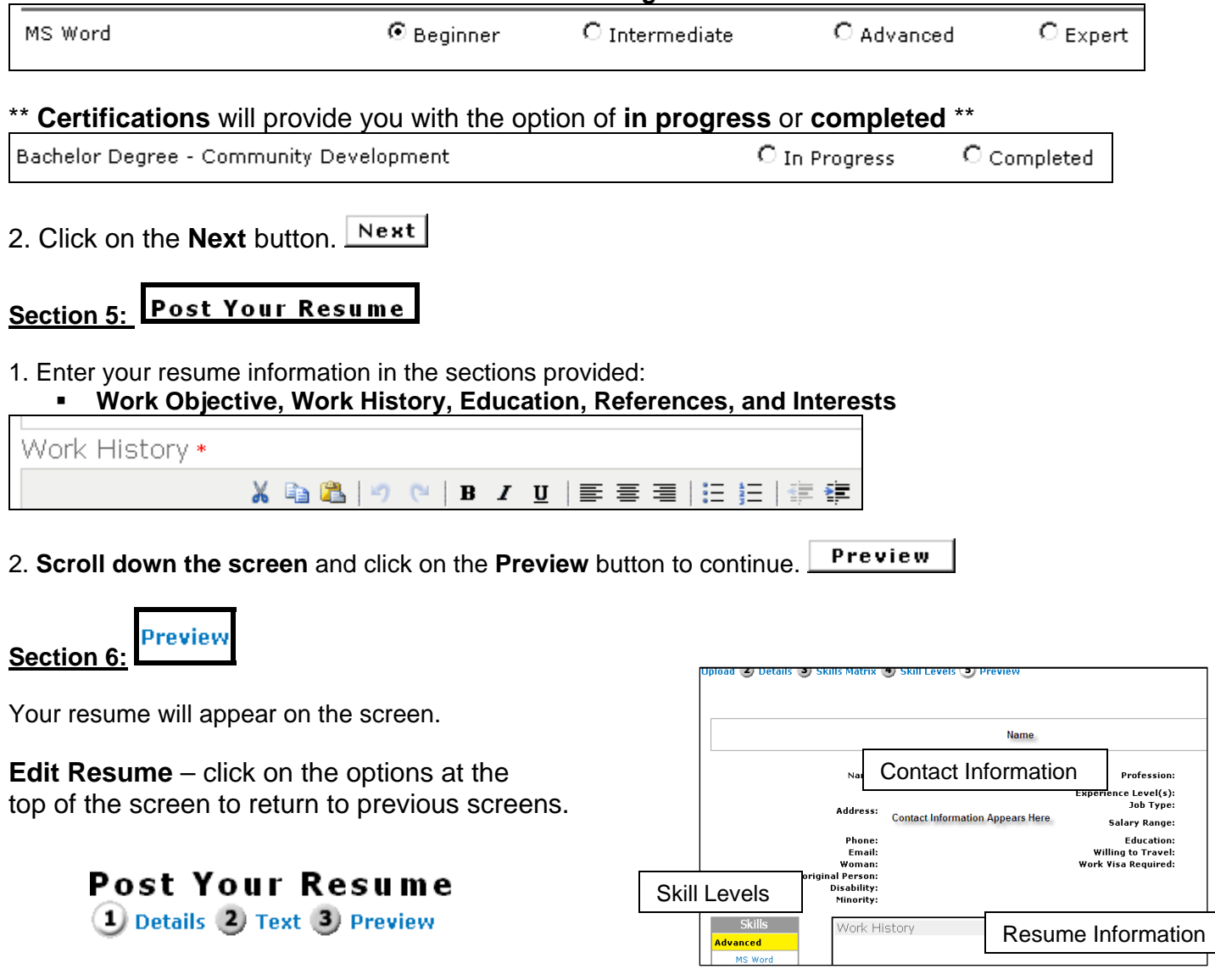

you are satisfied with your resume, **scroll down the screen** and click on the **Save** button. If

**inal Section: F**

Once you have created your profile you will be taken to the My Resumes page.

This page allows you to:

- **Example 3 Create or Upload Resumes**
- **Add a Cover Letter**
- **EXA** Return to Careers Home Page
- **Sign Out**

### **Create or Upload Resumes**

- o Numerous resumes can be added for different occupations.
- o Click on the resume buttons to add another resume.

Create a New Resume **Upload a New Resume** 

o **Refer to the steps above to create another resume.** 

### **Create a Cover Letter**

1. Click on **Add** beside the resume you have uploaded.

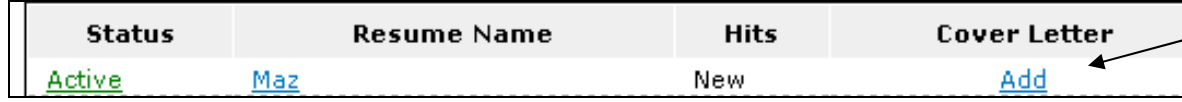

. Type your cover letter information in the text provided. 2

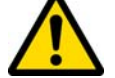

 You can **copy & paste** your resume into the space provided if your cover letter has already been created in a Word document.

Sign Out

**Careers Home** 

Save 3. Click on the **Save** button.

### **Return to the Careers Home Page**

Click on **Careers Home** to start searching and applying for jobs.

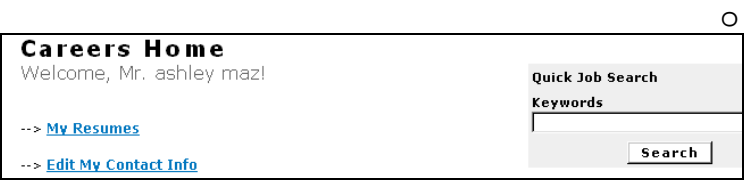

### **Sign-Out of your Account**

Click on the **Sign Out** button at the top of the screen.

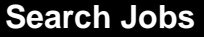

- 1. Click on Internet Explorer.
- 2. Type in the following address: http://careers.regina.ca
- . Click on **Search our jobs (on right side of screen).**  3

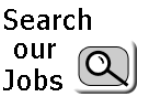

A list of all available jobs will appear on the screen.

- . Click on the **job title** to read the job posting. 4
- 5. To return to your search screen, **scroll to the bottom of the screen** and click **back**.

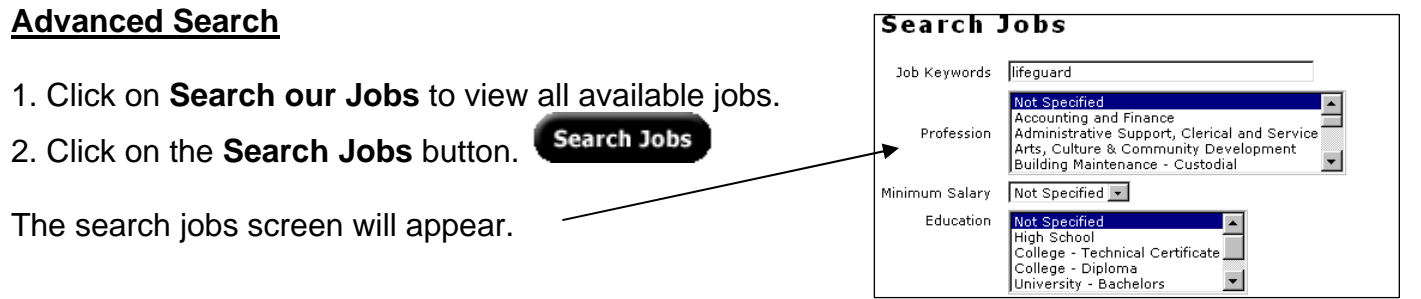

- 3. Type in a keyword or select from the different options to change your search.
- Search 4. Click on the **Search** button.
- 5. The search results will appear on the screen.

### **Apply for a Job**

- 1. Click on Internet Explorer.
- 2. Type in the following address: http://careers.regina.ca

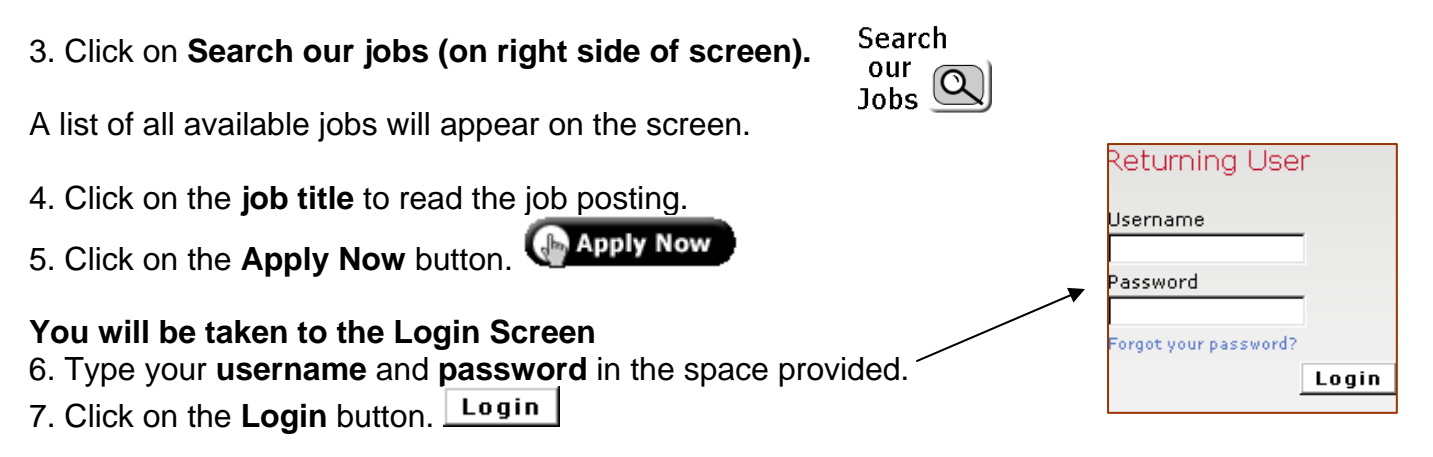

#### **Section 1: Select Resume**

. Click on the drop down arrow under "**Select Resume"** to select the resume you would like to use. 1

 $max2 -$ 

 **list of resumes you created in your profile A set-up will appear.** 

. Click on the drop down arrow under "**how did you hear about**  2 **this job"** to indicate how you heard about this job posting.

Next . Click on the **next** button. 3

Preview Resume **Section 2:**

Your resume will appear on the screen.

. If you would like to **edit your resume**, click on the **Edit this Resume** link at the top of the screen. 1

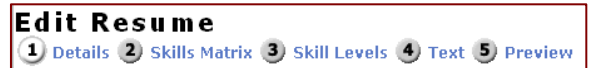

**Edit Resume** – click on the options at the top of the screen to return to previous screens.

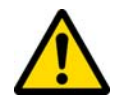

 Once you have made edits, click on the **preview** link to view your resume. If satisfied, **scroll to the bottom of the screen** and click the **save** button. You will **return to the Job Application page.**

. If you are satisfied with your resume, **scroll down the screen** and click on the **Next** button. 2

low did you hear about this job? Choose One

> Choose One City of Regina Website.

Select a resume from the list below to apply for this job

#### Create Custom Cover Letter **Section 3:**

A space is provided to add a custom cover letter to your application.

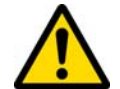

 If you added a **cover letter** during resume set-up, it will appear on the screen. Refer to **Add a Cover Letter** (**pages 6**) for more information.

1. Type your cover letter information in the space provided or **copy & paste** an existing cover letter if you already have one created in a Word document.

2. Use the **formatting toolbar** to make any changes to your cover letter.

- 3. Click on the box at the bottom of the screen to **agree to the Terms & Conditions.** 
	- I agree to the Terms & Conditions \*

**Submit Application** 4. Click on the **Submit Application** button.

A successfully applied message will appear:

### **Successfully Applied!**

You have been added to the list of candidates for the Information Technology Guru job being offered by City of Regina.

### **View Submitted Job Applications**

- 1. Click on Internet Explorer.
- 2. Type in the following address: [http://careers.regina.ca](http://careers.regina.ca/)
- 3. **Login** to your profile by entering your **username** and **password.**
- 4. In the **Careers Home** page, click on **View My Job Applications.**

A list of all the jobs you applied for will appear.

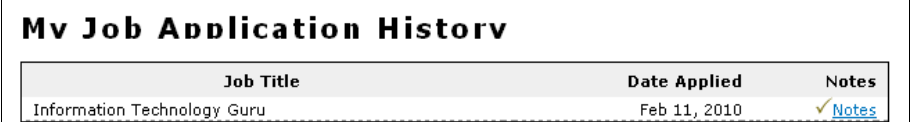

### Returning User

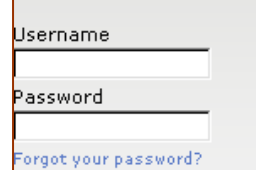

Login

### **Setting up an Email Account**

1. Click on Internet Explorer.

2. Type in the following address: [http://www.hotmail.com](http://www.hotmail.com/)

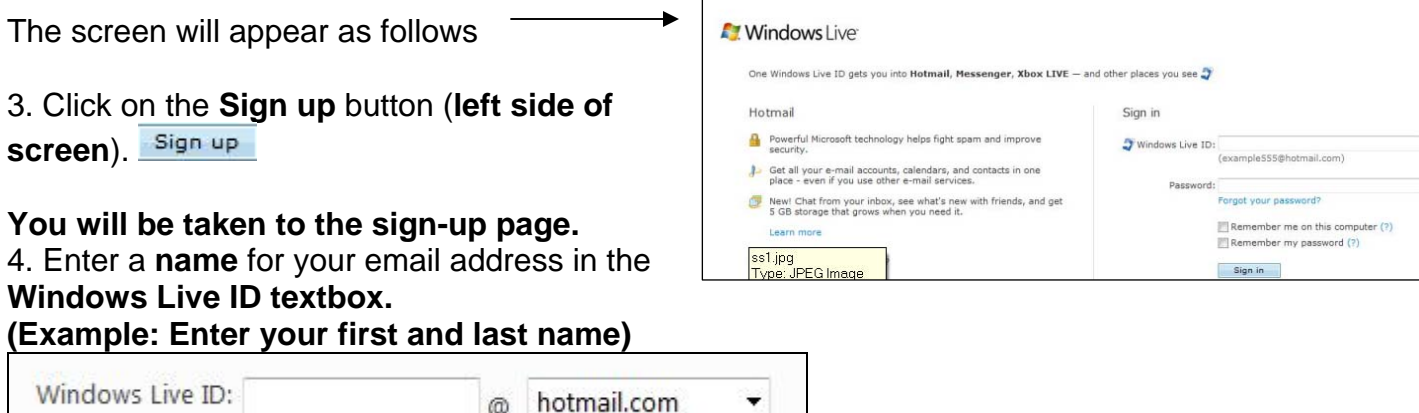

5. Click on the **Check Availability** button to verify that the name you entered is available.

Check availability

- 6. Enter a **password** in the space provided for your email account.
- 7. Continue filling out the boxes to complete sign-up.
- 7. At the **bottom of the screen,** a box with **letters & numbers** will appear.
	- The letters and numbers will be displayed in special way. This is a security feature to block any harmful computer programs that try and set up email accounts.
	- **Type the letters & numbers that appear on the screen.**

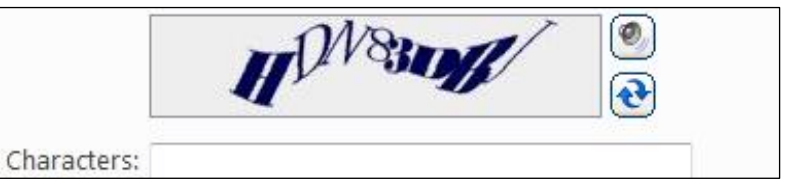

8. Click on the **I Accept** button. <sup>[I accept]</sup>

**Your new email address has been created.**